## **WINDOWS 取消密碼永久有效並修改電腦密碼原則方式**

## **(WIN11 說明)**

配合本校資通安全維護計畫密碼原則須符合:每6個月更換一次,密碼須為8碼且包含英文 字母大小寫、特殊符號、數字。

## 1. 滑鼠右鍵點選開始→搜尋→**"**電腦管理**"**

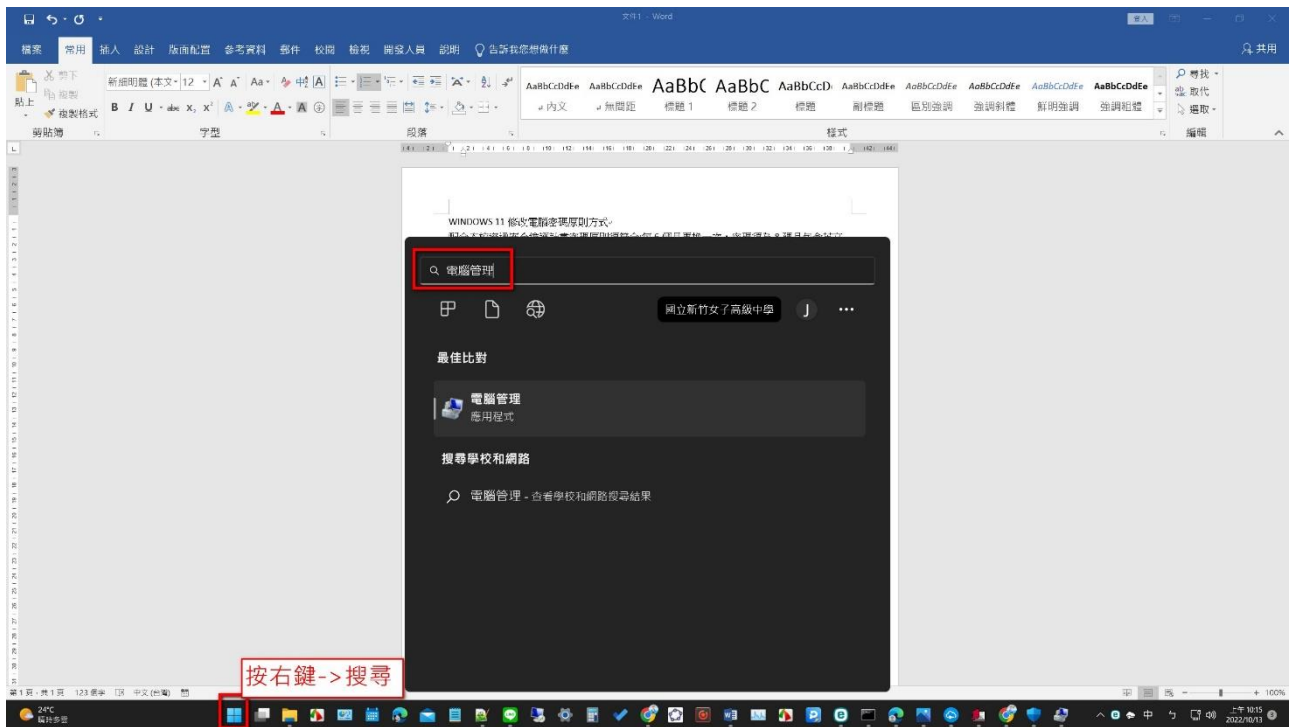

2. **"**本機使用者和群組**"**→**"**使用者**"**→**"USER"**滑鼠左鍵點選 **2** 下

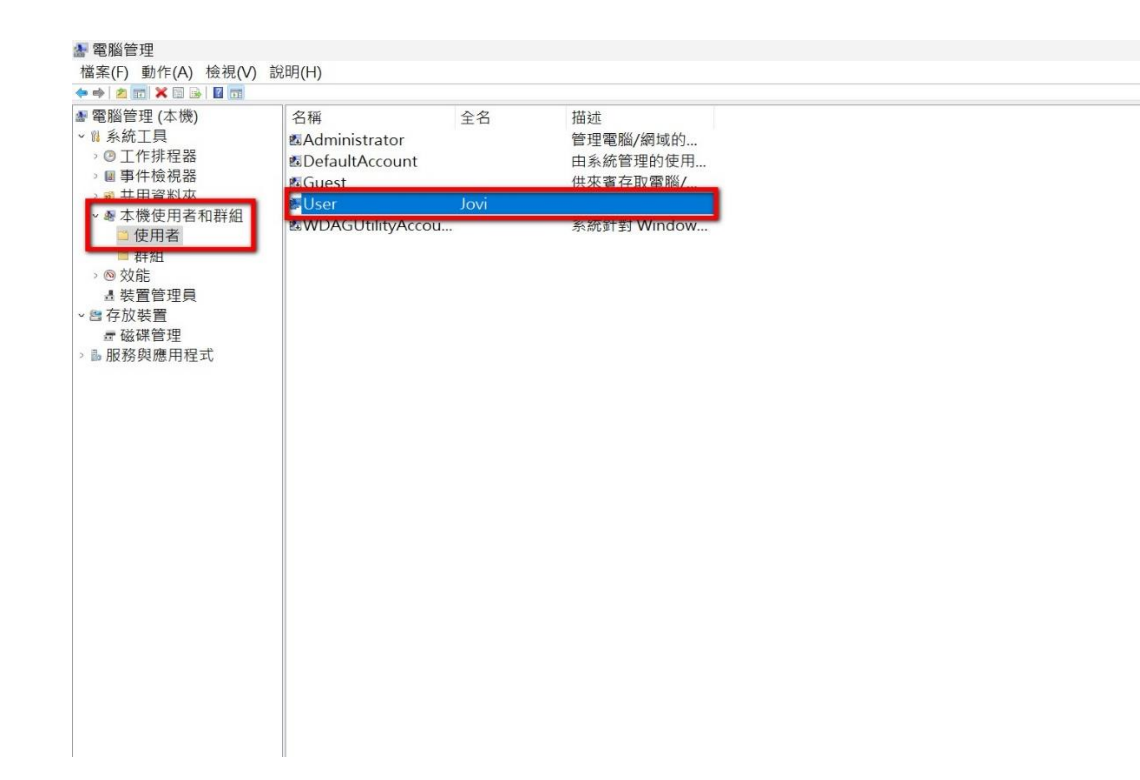

3. 將**"**密碼永久有效**(P)"**選項打勾取消

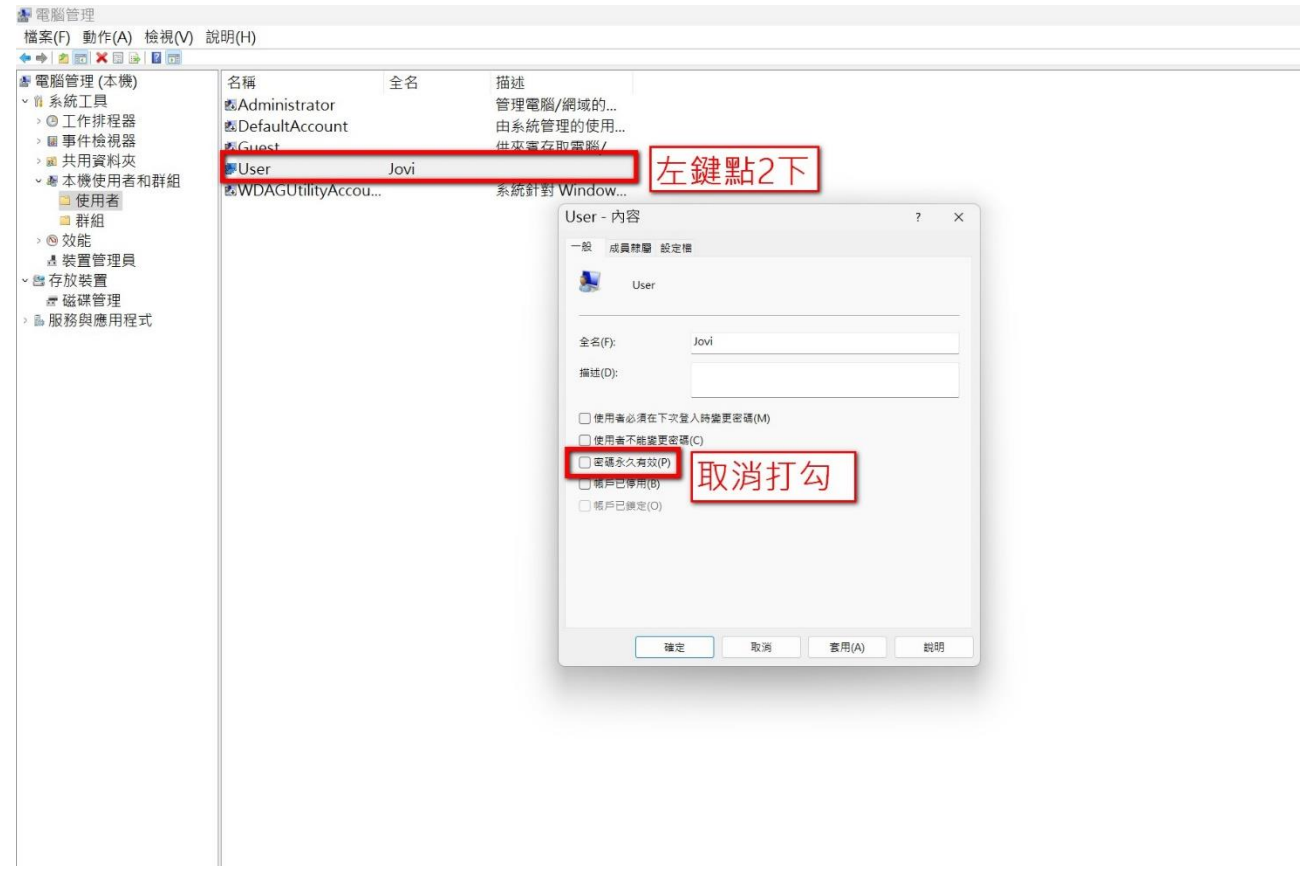

4. 滑鼠右鍵點選開始→搜尋→**"**畚箕安全性原則**"**

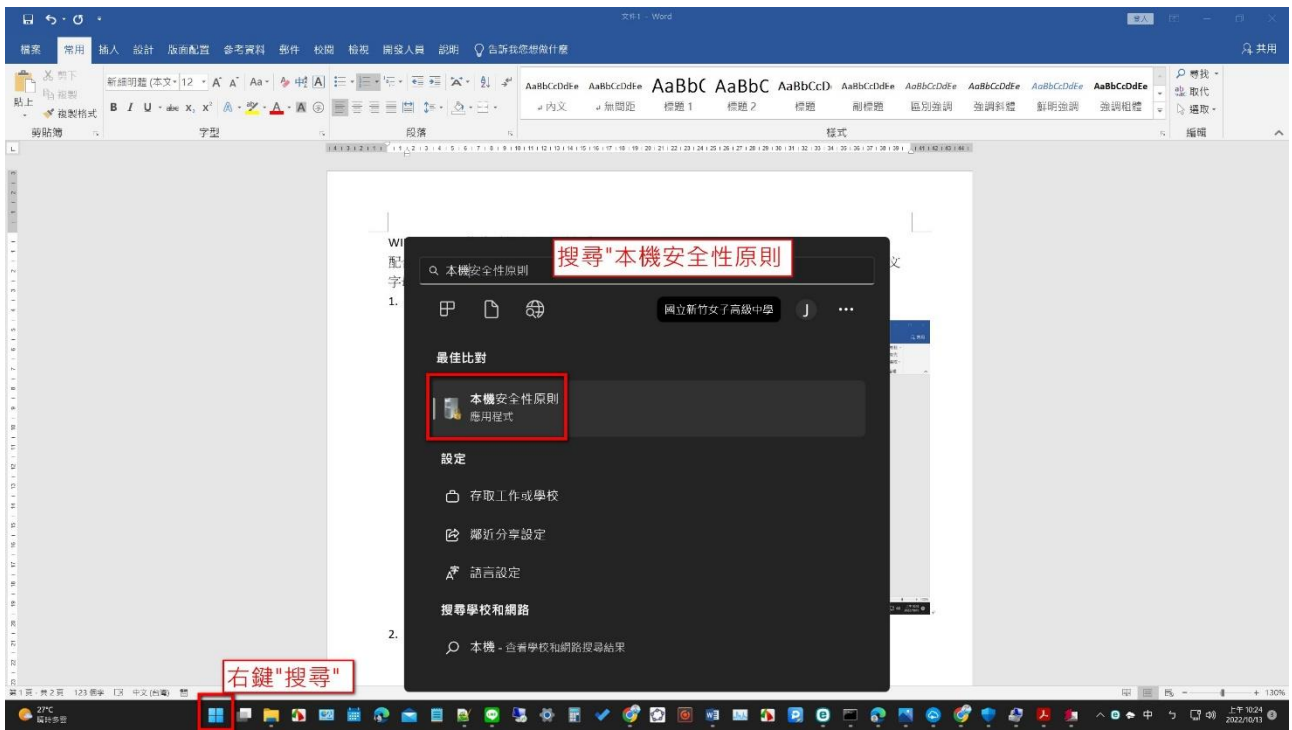

5. 帳戶原則→密碼原則→

**(1)**密碼必須符合複雜性需求**"**已啟用**"**

**(2)**密碼最常使用期限**"180** 天**"**

**(3)**最小密哪長度**"8** 個字元**"**

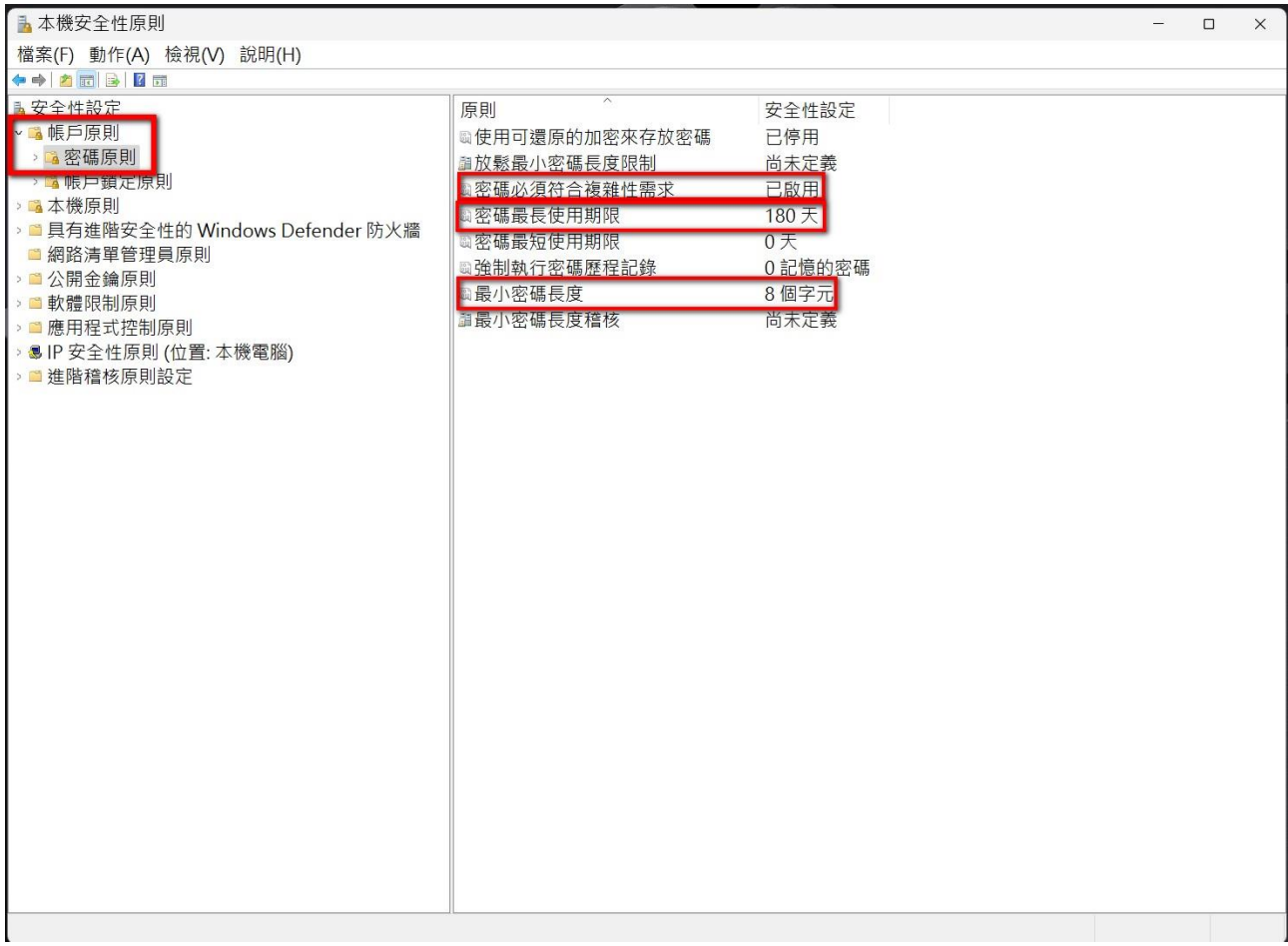